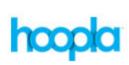

## **Mentor Public Library** 440.255.8811

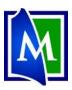

LOG IN!

Signing up is free and easy.

## Hoopla – eAudiobooks, Movies, Music, & TV

Have you ever wanted to watch movies & TV, listen to music or eAudiobooks on your Computer, Tablet, or Smartphone? Use Hoopla, MPL's multimedia streaming service. There is a Hoopla app available for smartphones and tablets. (Note: you can check out 12 items a month.)

✓ Remember me

## **Set up your Hoopla Library Account:**

- 1. Go to www.Mentorpl.org.
- 2. Click on the Hoopla! logo.
- 3. Returning users please Log In with your email address and password. Click Log In.
- 4. New users click Get Started Today.
  - a. Fill in your personal information (email address & password).

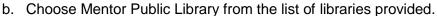

- c. Input your library card number.
- d. Click Continue.

## Check out items in Hoopla

- 5. Sign in to Hoopla.
- Scroll down the page to browse available items.
  - a. The number listed in red notes your remaining checkouts.
  - b. Any items you have already checked out will be displayed in the My Hoopla > Currently Borrowed area.
  - c. You can download Audiobooks, Movies, Music, Comics, eBooks, & TV shows.
  - d. Click **Browse** to pick a format and see more of that item type.
- 7. To quickly borrow an item, hover the mouse and click Borrow.
- 8. To read a description click on the item. Click **Borrow**.

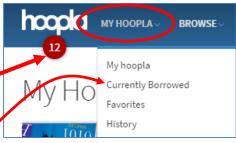

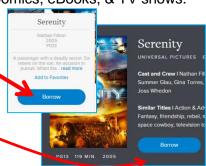

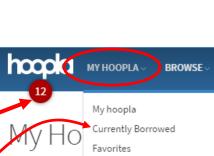

Choose Your Library

Mentor Public Library

- 9. The item will become available under the *My Hoopla > Currently Borrowed* area.
- 10. Select the desired item.
- 11. Click Play.
- To return an item, click on the Return Now link listed after the return date under the item description.

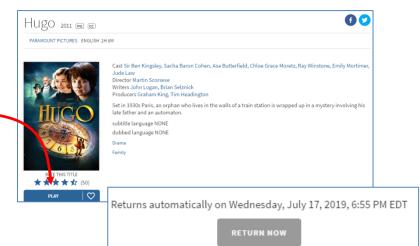

Hoopla check out limits:

12 items per month

Lending Periods:

- TV & Movies 3 day
- Music 7 days
- Audiobooks, Comics, & eBooks 3 weeks

Items will automatically return themselves at the end of the lending period.

This service streams the item to your computer.

If you use the Hoopla app on a **mobile device**, items can be downloaded to the device. Once the item has been downloaded, you do not need to have an Internet connection to view the item.

Each TV episode counts as 1 item checkout.

To create a "Waiting list":

- Open the item.
- Click Add as Favorite.

Open your My Titles and open your Favorite list to see items. In this manner, your Favorite list can become a Waiting List.